# INSTALLATION DE NTOPNG SOUS RASPBERRY PI

Raspberry Pi - FreeBSD **Configuration de base**

Tutoriel **NTOPNG** - RASPBERRY PI

David GOÏTRÉ

# Table des matières

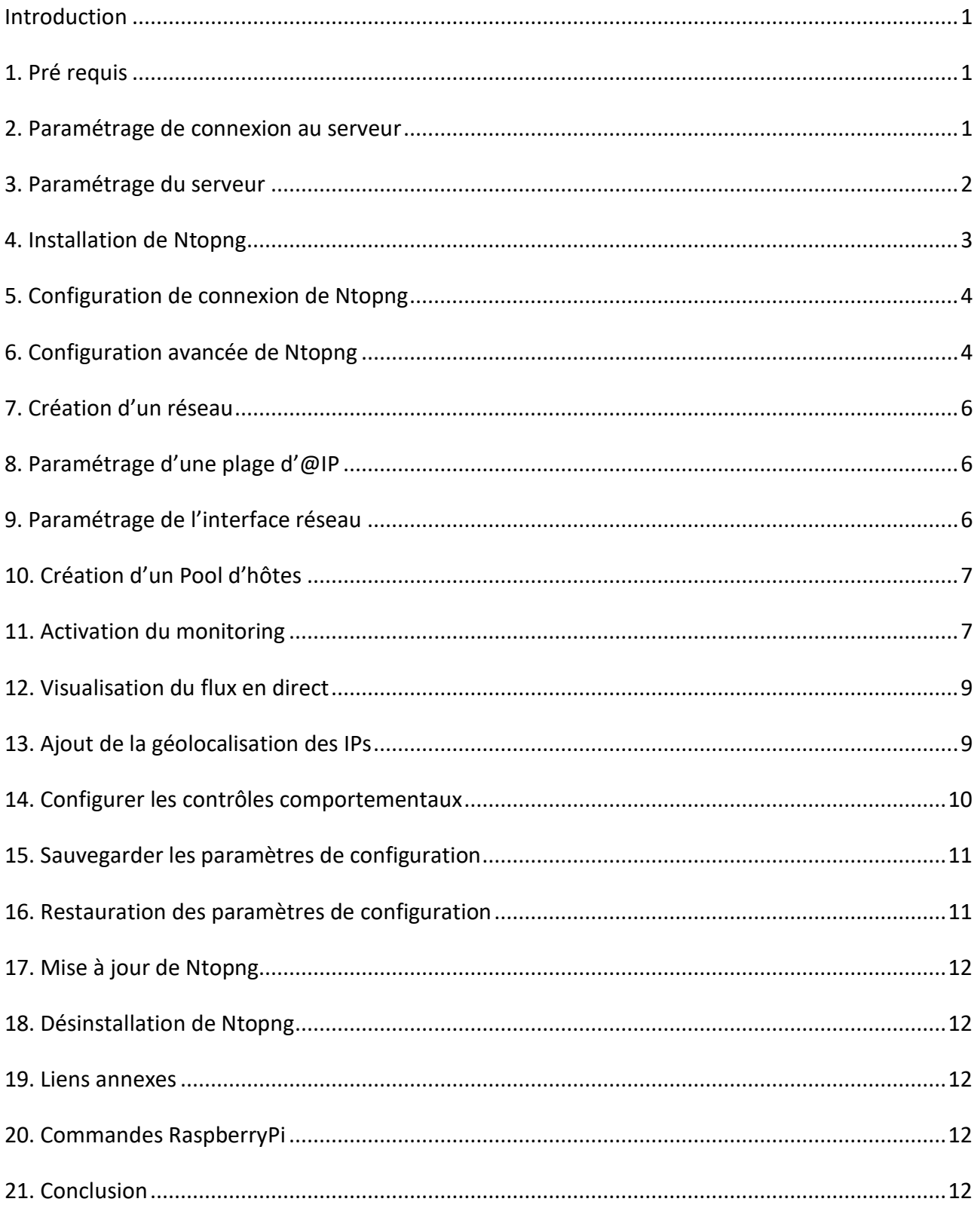

## <span id="page-2-0"></span>**Introduction**

**Ntopng** (Network TOP New Generation) est un outil libre de supervision réseau. C'est une application qui produit des informations sur le trafic d'un réseau en temps réel (comme pourrait le faire la commande top avec les processus).

Il capture et analyse les trames d'une interface donnée, et permet d'observer une majeure partie des caractéristiques du trafic (entrant et sortant) et accepte pour cela, notamment deux modes de fonctionnement: Une interface web et un mode interactif.

# <span id="page-2-1"></span>**1. Pré requis**

On a besoin des différents matériels et logiciels pour la création d'un Serveur NTOPNG avec un RaspberryPi.

- Un ou des PC client sous Windows
- Une Box (Free, Orange, Sfr…)
- Un Raspberry 3B+ avec l'[OS FreeBDS](https://download.freebsd.org/ftp/snapshots/arm64/aarch64/ISO-IMAGES/12.4/FreeBSD-12.4-STABLE-arm64-aarch64-RPI3-20230608-r373095.img.xz) 12.x installé avec [Etcher](https://gdidees.eu/userfiles/logiciels/balenaEtcher-Setup-1.5.116.exe)
- Le logiciel [Putty](https://gdidees.eu/userfiles/logiciels/putty-64bit-0.74-installer.msi) pour se connecter en SSH au serveur
- Connaitre l'interface réseau (eth0, br0, ens3…) via la commande : **ifconfig** Pour notre test c'est **l'interface ue0** qui sera utilisée

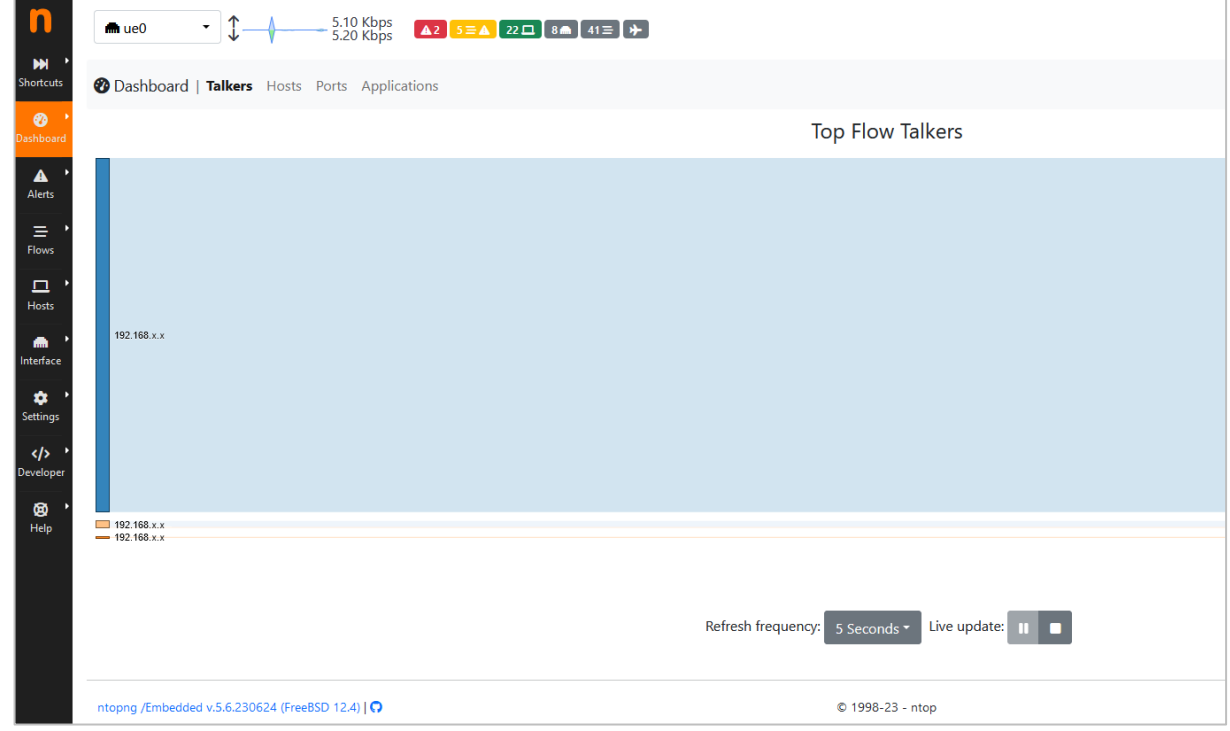

Voici un exemple d'interface que l'on doit obtenir une fois le serveur **Ntopng** mise en place

## <span id="page-2-2"></span>**2. Paramétrage de connexion au serveur**

a) le **SSH** est activé par défaut sur le serveur.

b) Ouvrir **Putty** et se connecter au serveur avec les identifiants (par défaut **freebsd/freebsd**) Les identifiants d'administration sont : **root/root** (saisir **su** pour entrer en mode admin). c) Exécuter la commande suivante pour mettre à jour et mettre à niveau les packages du système

#### # pkg update && pkg upgrade

## <span id="page-3-0"></span>**3. Paramétrage du serveur**

Avant d'aller plus loin, il nous faut connaître l'interface réseau de notre serveur **RaspberryPI** et lui attribuer une adresse IP fixe.

a) Lister les interfaces

# ifconfig # liste les interfaces # ifconfig ue0 # passe la carte réseau ue0 par défaut # grep -i ethernet /var/run/dmesg.boot # liste les propriétés de l'interface

#### b) Définir une adresse IP fixe

# pkg install nano # installe le logiciel nano # nano /etc/rc.conf # ouvre le fichier des interfaces

c) Copier le texte ci-dessous dans le fichier **/etc/rc.conf**

 hostname="generic" #nom de la machine # ifconfig\_DEFAULT="DHCP inet6 accept\_rtadv" ifconfig\_ue0="inet 192.xxx.xxx.xxx netmask 255.255.255.0" sshd\_enable="YES" sendmail\_enable="YES" sendmail submit enable="YES" sendmail outbound enable="YES" sendmail\_msp\_queue\_enable="NO" growfs\_enable="YES" defaultrouter="192.xxx.xxx.xxx" #@IP de la passerelle

d) Vérifier les DNS

# cat /etc/resolv.conf # affiche le contenu du fichier

e) Redémarrer le serveur

```
# service netif restart && service routing restart
# reboot
```
f) Modifier le mot de passe

\$ raspi-config # ouvre l'utilitaire, sélectionner le menu **System Options**

Sélectionner le menu **S3 Password** pour modifier le mot de passe et **S4 Hostname** pour modifier le nom du serveur.

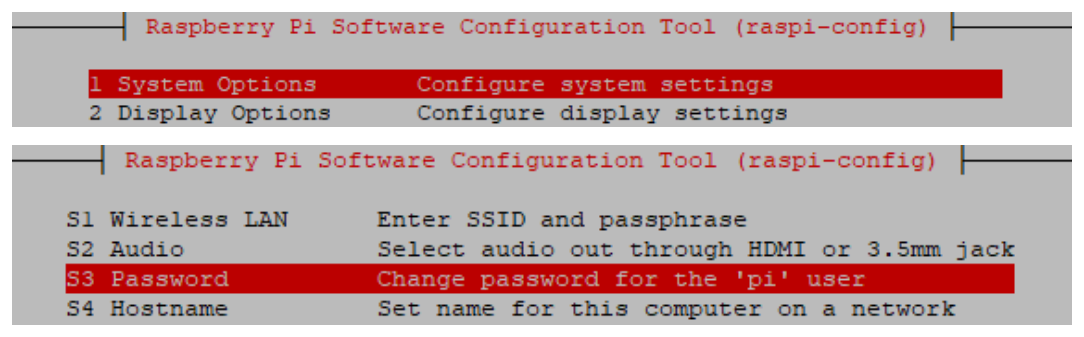

# <span id="page-4-0"></span>**4. Installation de Ntopng**

Par défaut, le paquet Ntopng est disponible dans le référentiel de FreeBSD.

a) Installation de Ntopng :

# pkg search ntopng # véfirie la présence du paquet # pkg install ntopng # pkg install redis # dépendance de ntopng

#### b) Lancer les services

# service redis onestart # service ntopng onestart

#### c) Modifier le fuseau horaire

# ln -s /usr/share/zoneinfo/Europe/Paris /etc/localtime # ntpdate ntp.nic.fr

#### **Démarrage automatique de ntopng :**

a) Copier les lignes ci-dessous dans le fichier **/etc/rc.conf**

redis\_enable="YES" ntopng\_enable="YES" ntopng\_flags=/usr/local/etc/ntopng.conf

b) Créer le fichier **/usr/local/etc/ntopng.conf** et copier les lignes ci-dessous

 # ntopng - 1998-13 (C) ntop.org description "ntopng: web-based traffic monitoing"

 # Quand démarrer le service start on runlevel [2345]

 # Quand arrêter le service stop on runlevel [016]

 # Redémarrer automatiquement le processus en cas de plantage respawn

 # Permet essentiellement de savoir que le processus se détachera de l'arrière-plan expect fork

#### c) Créer le fichier **/etc/rc.local** et copier les lignes ci-dessous

 #!/bin/bash -e service redis onetart service ntopng onestart exit 0

#### <span id="page-5-0"></span>**5. Configuration de connexion de Ntopng**

a) Une fois le serveur installer, **lancer-le à partir du navigateur** via **@IP:3000**, se connecter avec les identifiants **admin/admin**

![](_page_5_Picture_111.jpeg)

b) Spécifier un nouveau **mot de passe** et choisir la langue

![](_page_5_Picture_112.jpeg)

## <span id="page-5-1"></span>**6. Configuration avancée de Ntopng**

Maintenant que notre serveur Ntopng est fonctionnel, il faut maintenant que notre Raspberry Pi reçoive l'ensemble du trafic réseau échangé vers Internet pour pouvoir analyser l'ensemble des flux réseaux.

Sur un réseau Ethernet Switché l'ensemble des paquets réseau ne sont pas transmis à chaque hôte. Un filtrage est réalisé par le filtre pour ne transmettre que les paquets qui lui sont adressés.

Pour cela il faut créer un **point de terminaison** et un **récipient** pour commencer à envoyer des alertes à l'extérieur. Le récipient **builtin endpoint alert store dba** existant, a était créé par défaut.

#### **Créer un nouveau point de terminaison :**

- a) Sélectionner le menu **Shortcuts/Notifications**
- b) Cliquer sur le bouton **+**

| Notifications   Endpoints Recipients |                         |                                  |
|--------------------------------------|-------------------------|----------------------------------|
| Show 10 $\times$ entries             |                         |                                  |
| Name A                               | <b>Type</b>             | <b>Used by Recipients</b>        |
| builtin_endpoint_alert_store_db      | Alert Store DB built-in | builtin_recipient_alert_store_db |
|                                      |                         |                                  |

*Figure 1*

- c) Dans la nouvelle fenêtre, sélectionner **Email** comme type
- d) Saisir un nom de terminaison (**ex : mail\_ntop**)
- e) Saisir votre serveur SMTP (ex : **smtp.live.fr**)

f) Saisir le mail expéditeur (ex : **admin@live.fr**)

![](_page_6_Picture_114.jpeg)

g) Cliquer sur le bouton **Add**

#### **Créer le récipient :**

- a) Cliquer sur l'onglet **Récipients** (voir *figure 1*)
- b) Saisir un **nom** pour le Récipient
- c) Sélectionner le **point de terminaison** créer auparavant
- d) Saisir un **email de destination** qui recevra les alertes
- e) Sélectionner le **seuil de gravité**

![](_page_6_Picture_115.jpeg)

d) Cliquer sur le bouton **Add**

# <span id="page-7-0"></span>**7. Création d'un réseau**

Dans **Ntopng**, les réseaux offrent un moyen puissant de regrouper les différents **appareils associés**. Ntopng créait par défaut le réseau de notre serveur (ex : 192.168.xxx.xxx) dans lequel on y retrouve tous les périphériques connectés.

![](_page_7_Picture_115.jpeg)

# <span id="page-7-1"></span>**8. Paramétrage d'une plage d'@IP**

Dans **Ntopng**, il faut déclarer une page d'adresse IP et paramétrer l'interface réseau

- a) Sélectionner le menu **Interfaces/Détails**
- b) Cliquer sur le bouton **DHCP** (icône d'un éclair)

![](_page_7_Picture_116.jpeg)

- c) Cliquer sur le **bouton +**
- d) Saisir dans le champ **First IP address** une @IP de début (ex : 192.x.x.1)
- e) Saisir dans le champ **Last IP address** une @IP de fin (ex : 192.x.x.254)
- f) Cliquer sur le bouton **Save settings**

## <span id="page-7-2"></span>**9. Paramétrage de l'interface réseau**

a) Toujours dans l'interface, cliquer sur le bouton **Settings** (icône d'une roue crantée)

![](_page_7_Picture_117.jpeg)

b) Dans la liste **Local Broadcast Domain Hosts Identifier**, sélectionner **MAC Address**

c) Cliquer sur le bouton **Save settings**

## <span id="page-8-0"></span>**10. Création d'un Pool d'hôtes**

Dans **Ntopng**, les **pools d'hôtes** offrent un moyen puissant de regrouper différents **hôtes**. Les pools d'hôtes sont définis sur une base d'interface réseau. Ils sont plutôt **destinés aux moyennes et grandes entreprises**.

Ntopng a créé un pool d'hôtes **default**. Pour afficher les pools d'hôtes, sélectionner le menu **Hosts/Pools**.

![](_page_8_Picture_87.jpeg)

## <span id="page-8-1"></span>**11. Activation du monitoring**

Pour pouvoir visualiser la surveillance du réseau, il faut l'activer via **l'interface System**. a) Sélectionner dans la liste l'interface **system**.

![](_page_8_Picture_88.jpeg)

b) Sélectionner le menu **Monitoring/Active Monitoring**

![](_page_8_Figure_8.jpeg)

#### c) Cliquer sur le **bouton +**

![](_page_9_Picture_87.jpeg)

#### d) Sélectionner un **Measurement**

- -> **Throughput** : mesure le débit
- -> **HTTP(S)** : mesure la navigation d'un siteweb
- -> **ICMP** : mesure l'envoi de données (pas disponible sous Windows)
- -> **Speedtest** : mesure la rapidité

#### e) Saisir L'**@IP de l'hôte à surveiller**

f) Saisir un **Threshold** (un seuil de 200 minimum pour les Measurements en **ms**)

![](_page_9_Picture_88.jpeg)

- g) Cliquer sur le **bouton Add**
- h) Revenir sur l'interface **réseau**, puis cliquer sur le menu **shortcut/Active Monitoring**

![](_page_9_Picture_89.jpeg)

# <span id="page-10-0"></span>**12. Visualisation du flux en direct**

- a) Sélectionner le menu **Flows/Live**
- b) Cliquer sur un **client** ou un **Server** pour voir le détail du périphérique

![](_page_10_Picture_116.jpeg)

# <span id="page-10-1"></span>**13. Ajout de la géolocalisation des IPs**

**Ntopng** prend en charge la géolocalisation des IPs identifiées. Pour activer cette géolocalisation : a) Télécharger les fichiers Gzip : [GeoLite2 ASN,](https://git.io/GeoLite2-ASN.mmdb) [GeoLite2 City](https://git.io/GeoLite2-City.mmdb) et [GeoLite2 Country](https://git.io/GeoLite2-Country.mmdb) pour **tester uniquement**. Une version gratuite est proposée sur ce site [https://dev.maxmind.com](https://dev.maxmind.com/geoip/geolite2-free-geolocation-data)

- b) Copier les 3 fichiers dans le répertoire **/var/lib/GeoIP/** ou **/usr/share/GeoIP/**
- c) Redémarrer le serveur
- d) Sélectionner le nouveau menu **Maps/Geo Map** pour afficher la localisation des @IP

![](_page_10_Picture_9.jpeg)

## <span id="page-11-0"></span>**14. Configurer les contrôles comportementaux**

Cette section permet d'envoyer des alertes sur chacun des services (DHCP, DNS, SMTP, NTP) en cas d'anomalies. Pour cela il faut les configurer.

a) Cliquer sur le menu **Settings/ Behavioural Checks+**

![](_page_11_Picture_66.jpeg)

b) Cliquer sur chaque **service** pour le configurer

![](_page_11_Picture_67.jpeg)

c) Cliquer sur **l'interrupteur** pour activer la surveillance et **saisir l'URL** de chaque **service**

![](_page_11_Picture_68.jpeg)

d) Cliquer sur le bouton **Apply**

## <span id="page-12-0"></span>**15. Sauvegarder les paramètres de configuration**

Tous les réglages effectués dans Ntopng peuvent être sauvegarder dans un fichier **.json** permettant ainsi de les réimporter en cas de besoin.

a) Cliquer sur le menu **Settings/Manage Configurations**

![](_page_12_Picture_92.jpeg)

- b) Sélectionner la ligne **Entire ntopng…** pour sauvegarder tous les paramètres
- c) Cliquer sur le bouton **Export**

## <span id="page-12-1"></span>**16. Restauration des paramètres de configuration**

Tous les paramètres sauvegardés, peuvent être restaurer

a) Cliquer sur la ligne **SNMP ou une autre**, puis cliquer à nouveau sur la première ligne (le bouton **Import** sera modifier par **Restore**

![](_page_12_Picture_9.jpeg)

b) Cliquer sur le bouton **Restore** pour rétablir les paramètres sauvegarder

## <span id="page-13-0"></span>**17. Mise à jour de Ntopng**

La mise à jour de Ntopng peut se faire via le menu **admin de l'interface web**, soit en ligne de commande.

# pkg update # pkg upgrade

### <span id="page-13-1"></span>**18. Désinstallation de Ntopng**

Désinstaller Ntopng peut-être parfois nécessaire pour le réinstaller

# service ntopng stop # pkg delete redis # pkg delete ntopng # reboot

#### <span id="page-13-2"></span>**19. Liens annexes**

Liste de contenu à consulter ou à télécharger pour **Ntopng**

- Ntopng Ubuntu [: https://reussirweb.com](https://reussirweb.com/t/comment-installer-et-configurer-ntopng-pour-monitorer-votre-reseau-d-entreprise/238)
- Extensions :<https://github.com/P3TERX/GeoLite.mmdb>
- Monitorer son réseau [: https://www.it-connect.fr](https://www.it-connect.fr/monitorer-son-reseau-avec-ntopng/)
- Configuration FreeBSD : [https://www.cyberciti.biz](https://www.cyberciti.biz/faq/how-to-configure-static-ip-address-on-freebsd/)
- Documentation : [https://www.ntop.org/guides/ntopng](https://www.ntop.org/guides/ntopng/)
- Packages Raspian : [https://packages.ntop.org/RaspberryPI](https://packages.ntop.org/RaspberryPI/)
- Geolocalisation :<https://github.com/ntop/ntopng/blob/dev/doc/README.geolocation.md>

#### <span id="page-13-3"></span>**20. Commandes RaspberryPi**

a) Liste des commandes basique à la gestion du serveur RaspberryPi

# shutdown -h now # éteint le serveur en toute sécurité # shutdown -r now # redémarre le serveur en toute sécurité # pkg install xrdp # installe le bureau à distance RDP # nano /etc/rc.conf -> service enable=YES # active le service au démarrage # pkg install wget # installe wget ##### Désactive la mise en veille ##### # systemctl mask sleep.target suspend.target hibernate.target hybrid-sleep.target

#### <span id="page-13-4"></span>**21. Conclusion**

**Ntopng** est installé et configuré avec succès sur le serveur **RaspberryPi FreeBSD**. On peut désormais analyser son trafic réseau via les alertes.

Destiné au RaspberryPi (Raspbian), **Ntopng** fonctionne aussi parfaitement sur une distribution Debian, Windows, MacOS, Docker...

Pour Linux Ubuntu : [https://www.gamingdeputy.com/fr/guide-pratique](https://www.gamingdeputy.com/fr/guide-pratique-pour-surveiller-le-trafic-reseau-avec-ntopng/) Pour tout autre distribution : [https://packages.ntop.org](https://packages.ntop.org/)